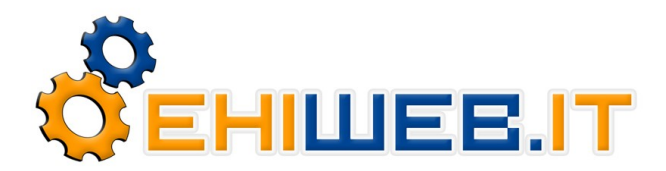

 **EHINET S.r.l. - Gruppo ITER** Cap. Soc. 50.000 Euro i.v. - Iscrizione ROC n. 14835 Sede Legale: **Via Micigliano, 19 - 00135 Roma** Operativa Nord: **Via De Giovanni, 18/A - 40129 Bologna (BO)** Operativa Centro e Sud: **Viale Oceania, 30 - 04024 Gaeta (LT)** Tel.: **800.911.171** - **+39.051.05.46.249** (Lun. - Ven. dalle 9 alle 19) Fax: **800.911.741** - **+39.051.74.59.584** (24 ore su 24) URL: **http://www.ehiweb.it**

## **VoIP VivaVox di Ehiweb.it**

Tutorial per l'installazione e la configurazione di X-Lite 4

## **- Download X-lite**

Il programma X-lite è freeware (gratis) ed è reperibile all'indirizzo: [http://www.ehiweb.it/telefoniavoip/software\\_voip.php](http://www.ehiweb.it/telefoniavoip/software_voip.php)

## - **Installazione X-Lite**

Dopo il download bisogna raggiungere la cartella in cui è stato salvato il file. Successivamente, cliccare due volte con il tasto sinistro sopra il file per avviare l'installazione. A questo punto seguire le indicazioni del wizard di installazione e una volta completato avviare il programma (se richiesto riavviare il pc).

## - **Configurazione X-Lite**

All'avvio del programma, se non si apre in automatico la finestra di configurazione, selezionare nella parte alta del programma "Softphone" => "Account Settings".

Procedere come segue:

- Nella scheda "Account" inserire i seguenti dati: "User ID" => Numero di telefono VivaVox assegnato "Domain" => voip.*nome\_dominio*.it (vedere e-mail di attivazione) "Password" => Password assegnata "Display Name" => Numero di telefono VivaVox assegnato "Authorization User Name" => Numero di telefono VivaVox assegnato

Abilitare l'opzione "Register with domain and receive incoming calls" visibile poco più in basso, selezionando "Proxy" e impostando il valore "Address" in questo modo: "voip.*nome\_dominio*.it:5060" (vedere e-mail di attivazione)

- Successivamente cliccare sulla scheda "Topology"

Selezionare l'opzione "Discover public IP address (STUN)" e nel campo "Server address" poco sotto inserire il valore "voip.*nome\_dominio*.it" (vedere e-mail di attivazione)

Confermare le modifiche cliccando su "Ok".

Dopo qualche secondo, sul display del programma comparirà la scritta "Ready" e poco sotto "Your Username is" seguito dal numero di telefono VivaVox.

Per ulteriore supporto su differenti configurazioni del programma e su estensioni aggiuntive, visitare il sito (in inglese) del produttore del software: http://www.counterpath.com/x-lite.html

Questo tutorial ha carattere puramente informativo per semplificare la configurazione del software X-Lite con le caratteristiche tecniche di un numero telefonico VivaVox. Ehiweb.it non è in alcun modo collegata all'azienda che fornisce gratuitamente il software, né è responsabile di eventuali malfunzionamenti legati al programma.

Si avvisa inoltre che configurazioni particolari sul router ADSL (es. NAT Simmetrico o Firewall), potrebbero non essere compatibili con il servizio VoIP.

Ora che la configurazione del telefono virtuale è terminata, con **VivaVox** parli di più e spendi di meno!

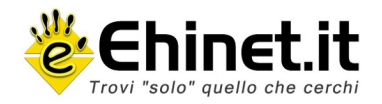

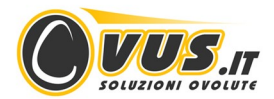

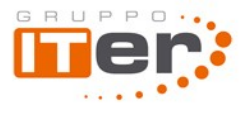